# **Bosch Video Management System**

Scheduled Recording Settings as of Bosch VMS 3.0

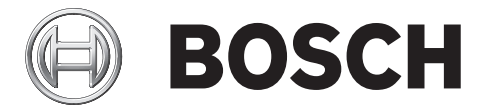

**en** Technical Note

# **Table of Contents**

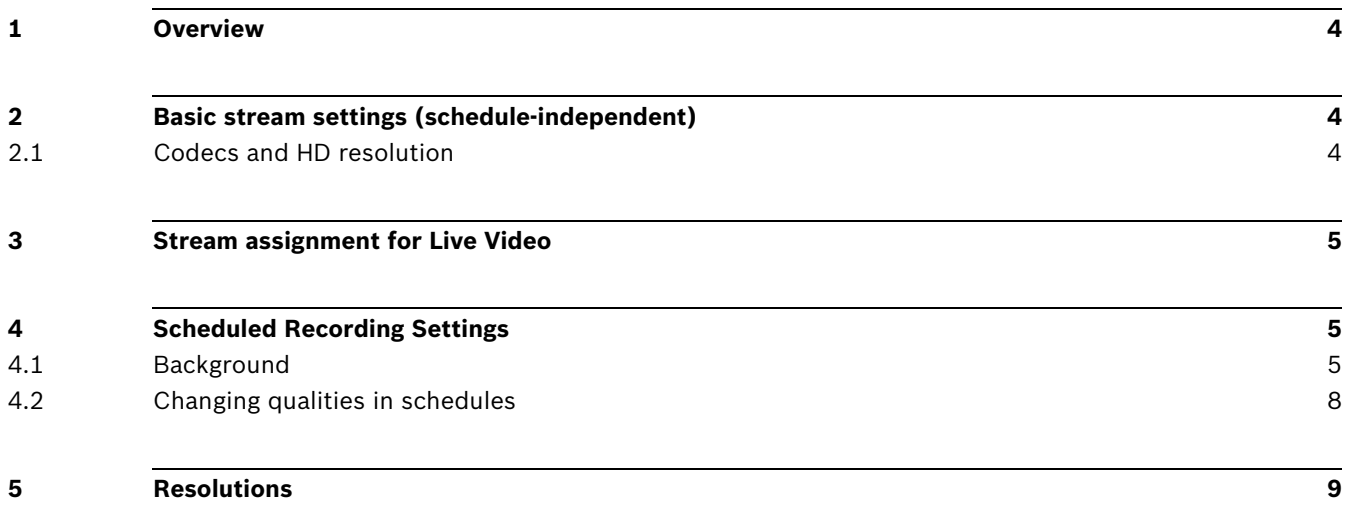

#### <span id="page-3-0"></span>**1 Overview**

As of Bosch VMS 3.0 an improved and user-friendly recording configuration is introduced. The basic settings (non-scheduled) have been separated from recording settings (scheduled).Basic settings are for the initial configuration of streams. Recording settings are for assigning these streams to different use-cases, such as continuous recording, pre-alarm recording, or alarm recording. The recording settings are arranged in a new dialog called **Scheduled Recording Settings** accessible via the **Cameras and Recording** page. For more details, see *[Section 4.2 Changing qualities in schedules, page 8](#page-7-0)*.

### <span id="page-3-1"></span>**2 Basic stream settings (schedule-independent)**

You can configure different codec profiles in the **Camera and Recording** page of the Configuration Client.

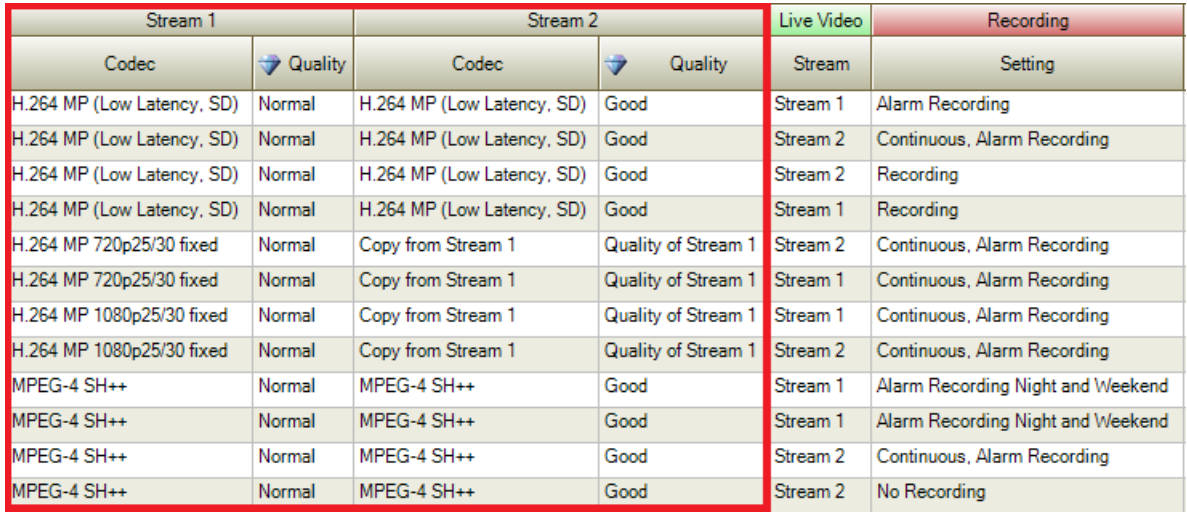

#### <span id="page-3-2"></span>**2.1 Codecs and HD resolution**

Codecs are part of the basic stream settings. The Bosch VMS gives you default settings for all codecs and qualities. You can change these settings to your own configuration. It depends on the camera device family which codec you can select. See the list below for detailed information per device family.

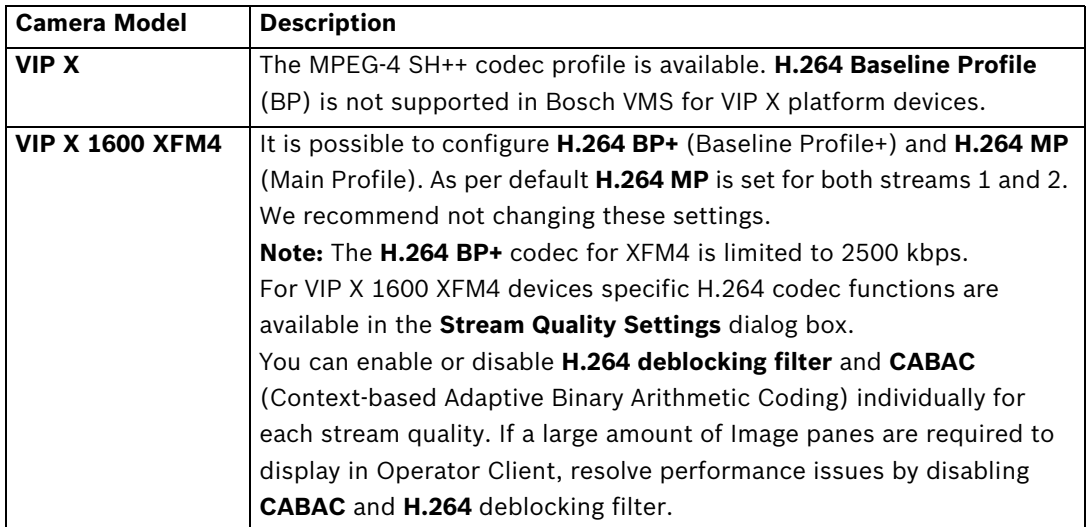

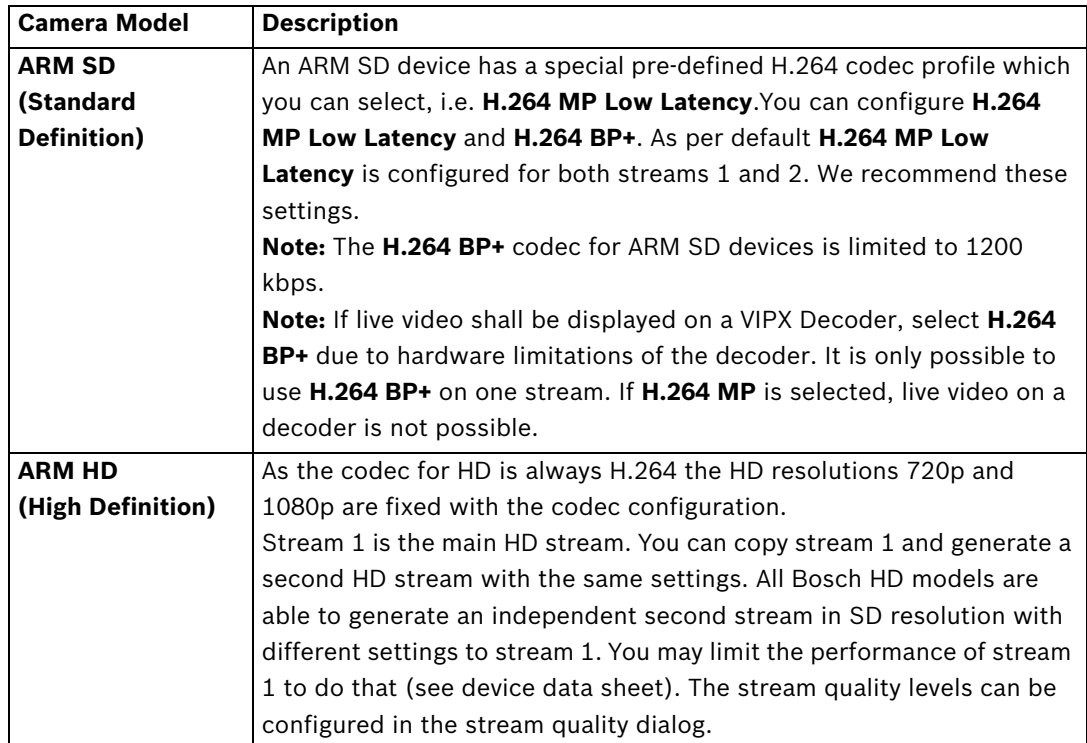

### <span id="page-4-0"></span>**3 Stream assignment for Live Video**

You can assign either stream 1 or stream 2 for Live Video. The quality and codec of the basic stream settings are used.

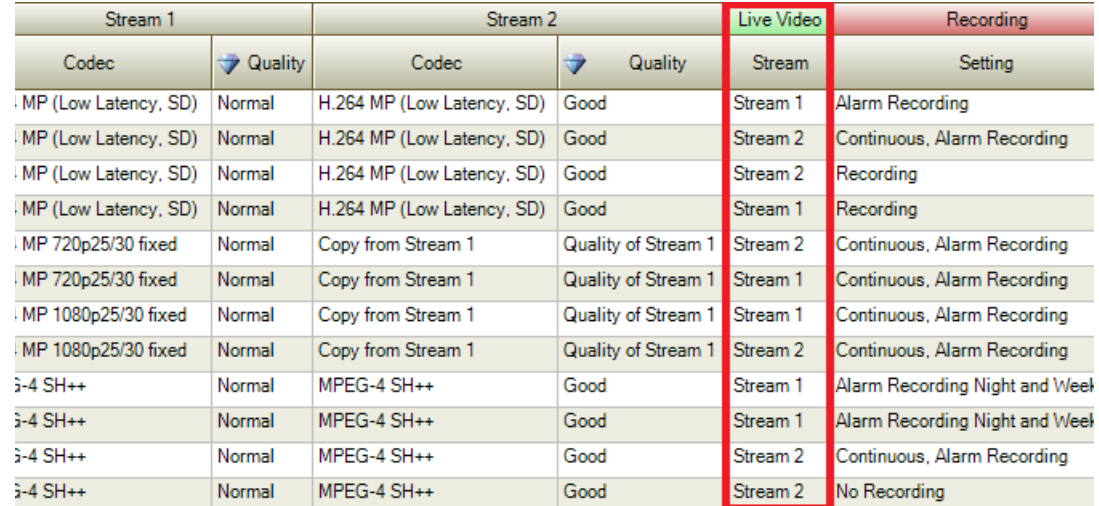

## <span id="page-4-1"></span>**4 Scheduled Recording Settings**

#### <span id="page-4-2"></span>**4.1 Background**

Increasing camera capacity over time has led to a change in the configuration of recording settings in Bosch VMS version 3.0.

In CCTV installations, cameras are typically grouped by location and/or time-schedule (e.g. Alarm Recording Night and Weekend), and not by technical differences between camera models.

These groups can now be mapped as templates in the **Scheduled Recording Settings** dialog. All recording configurations are now centralized in this dialog.

With this template concept Bosch VMS provides faster configuration combined with the best overview of recording configuration ever.

Enter the **Scheduled Recording Settings** dialog by pressing **Edit scheduled recording settings** in the Toolbar of the **Cameras and Recording** page.

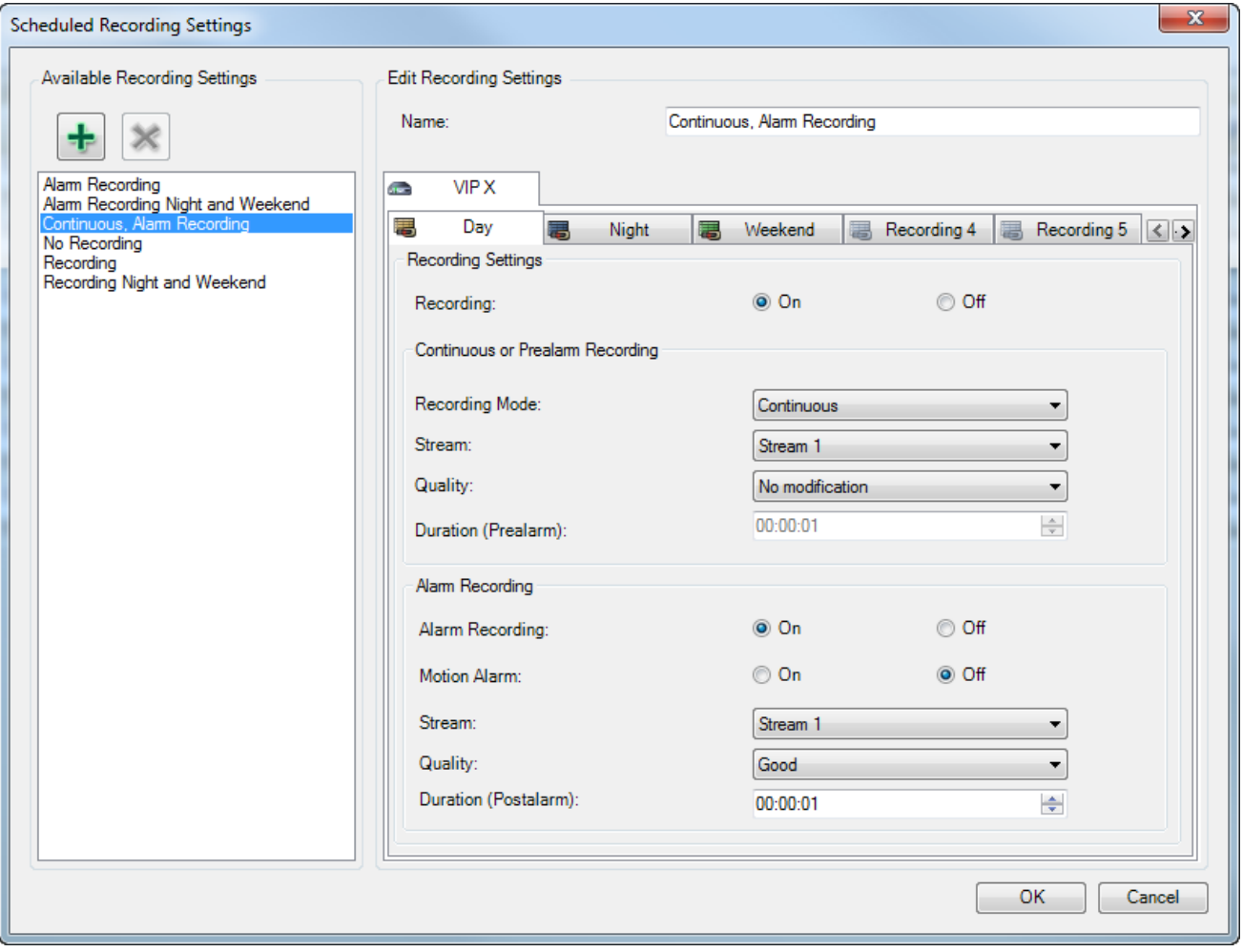

In the **Scheduled Recording Settings** dialog you can configure the recording behavior of the devices. The Bosch VMS gives you a set of pre-defined recording settings (templates) per default. You can modify these templates to your needs or you can add new templates. The recording settings per device family can be configured independently per schedule. Possible Recording settings are:

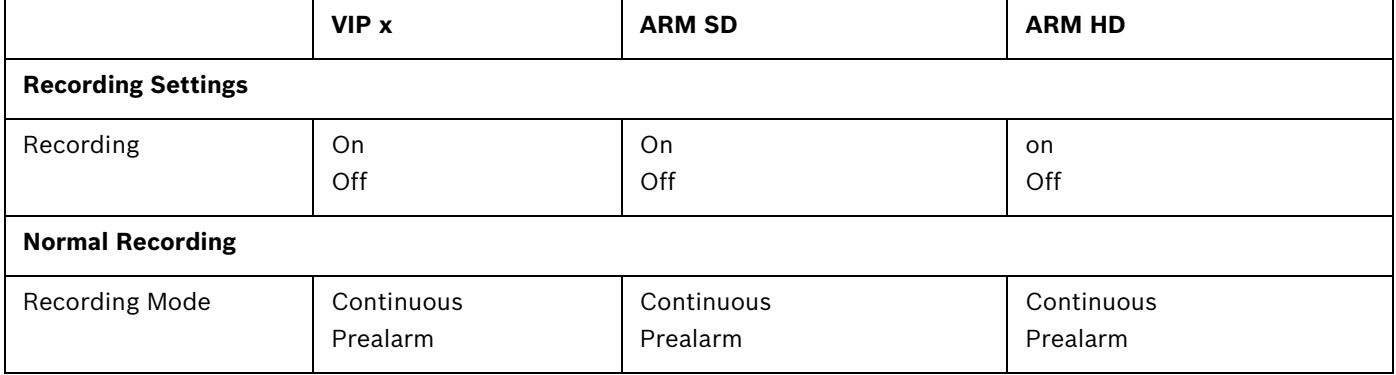

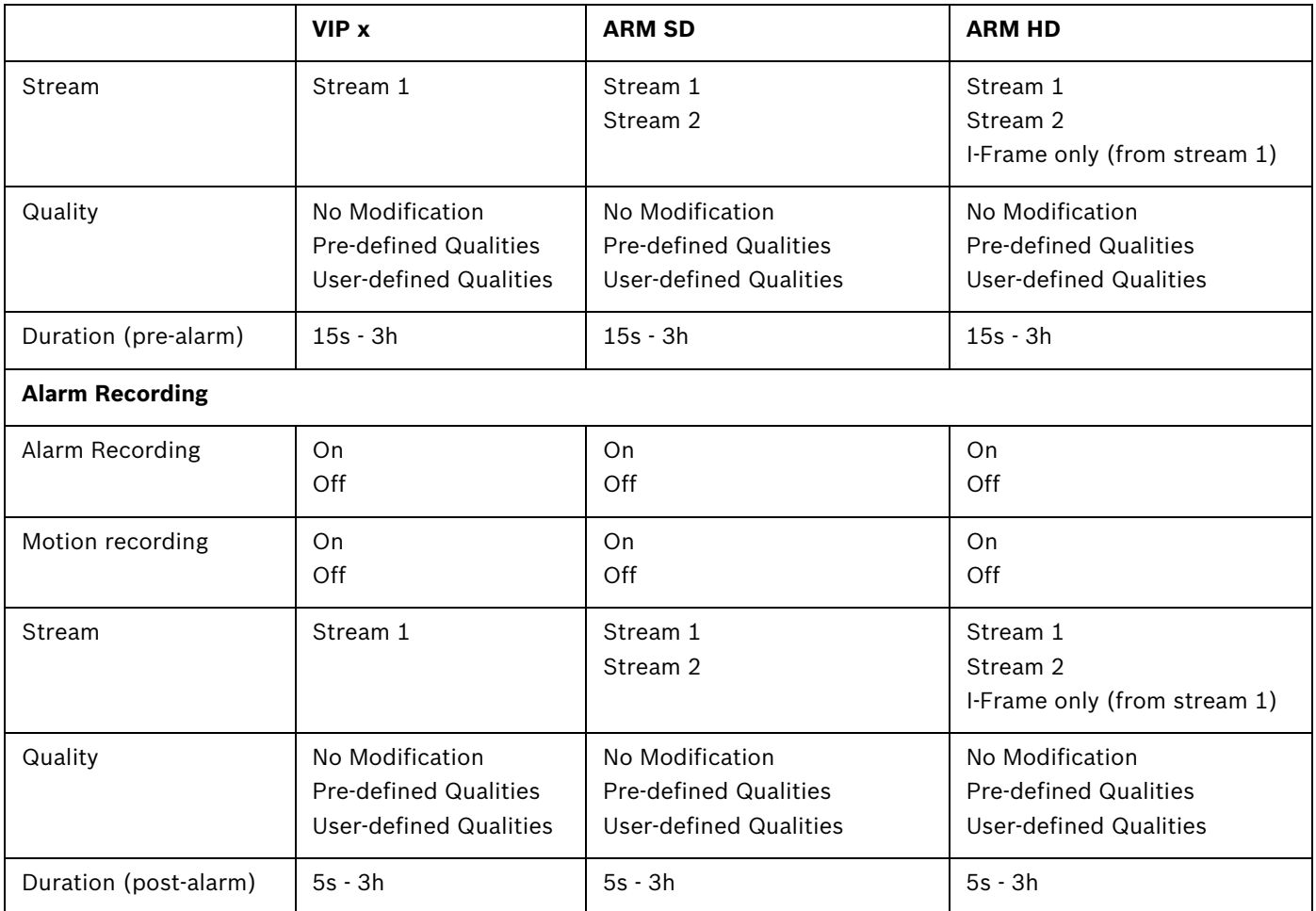

You should give your configuration a descriptive name which is then listed in the **Available Recording Settings** list.

You can select all configured Recording Settings in the cameras list. Assign now one Recording Setting per camera. You can copy and paste one setting to all cameras for quick configuration.

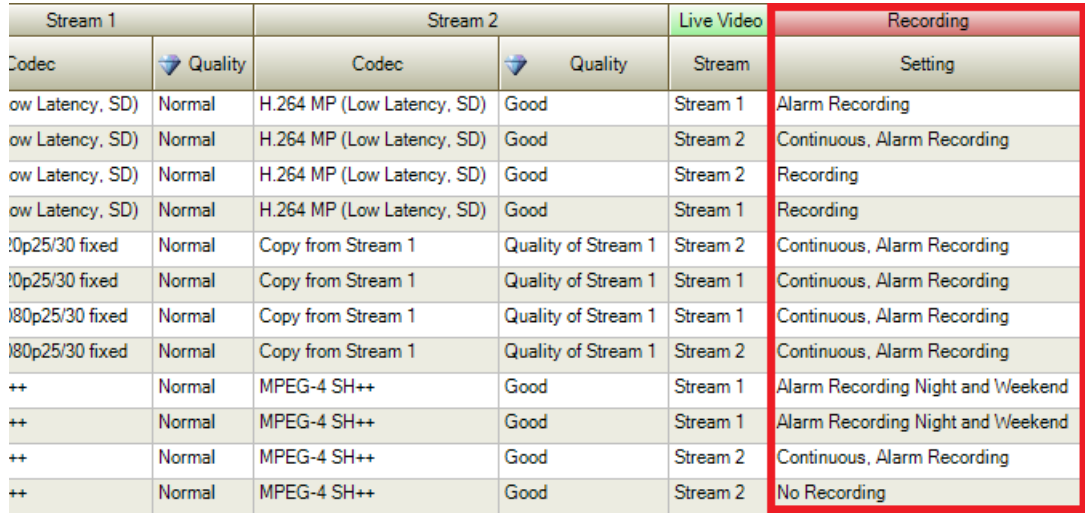

#### <span id="page-7-0"></span>**4.2 Changing qualities in schedules**

It is possible to configure other stream qualities per recording schedule. It depends on the encoder/camera models which quality properties can be modified.

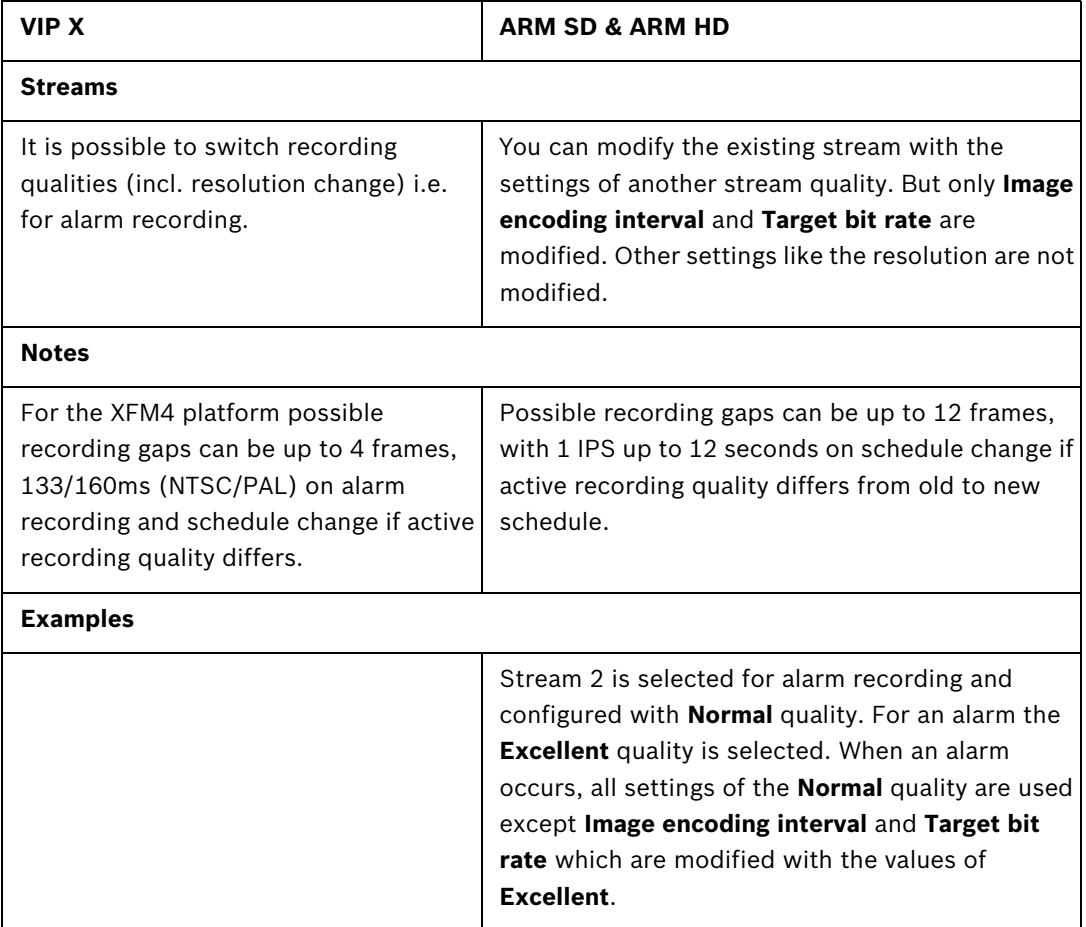

#### <span id="page-8-0"></span>**5 Resolutions**

In the following table the resolutions of Bosch cameras are listed:

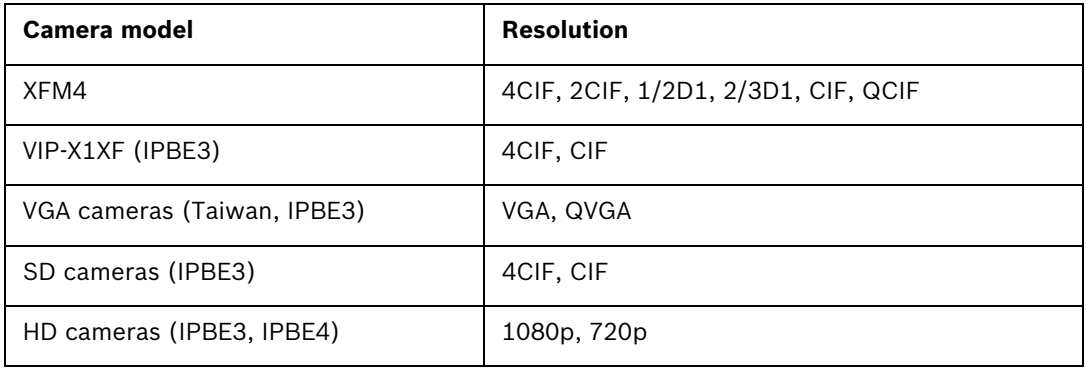

#### **Bosch Sicherheitssysteme GmbH**

Werner-von-Siemens-Ring 10 85630Grasbrunn Germany **www.boschsecurity.com** © Bosch Sicherheitssysteme GmbH, 2011